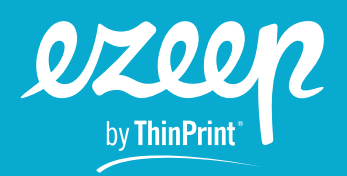

## **Leitfaden für ezeep-Partner**

Der folgende Leitfaden richtet sich an Managed Service Provider und ezeep-Partner. Er erklärt, wie du Konten im Namen deiner Kunden erstellst.

Wenn du die Schritte in diesem Leitfaden befolgst, stellst du außerdem sicher:

- › dass der Account deinem Unternehmen in Rechnung gestellt und dein Partnerrabatt angewendet wird.
- › dass alle Kundenkonten und -daten der einzelnen Konten getrennt bleiben.
- › dass du zentralen Admin-Zugriff auf alle deine Kunden hast.

## **Schritt 1) Erstelle dein Partner Management Konto**

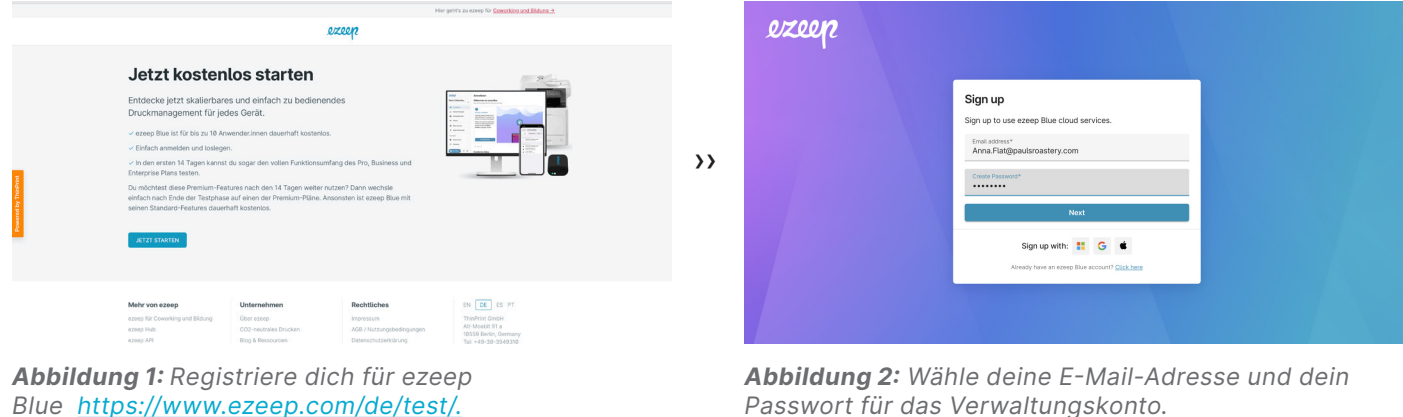

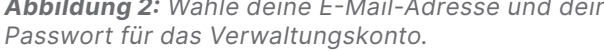

Besuche die [ezeep-Homepage](https://www.ezeep.com/de/test/) und erstelle dein Konto. Achte darauf, dass du eine E-Mail-Adresse verwendest, die auch für alle weiteren Kundenkonten verwendet werden kann. Wir empfehlen dir, eine generische E-Mail-Adresse wie ezeep@acme-partner.com anstelle einer persönlichen E-Mail-Adresse zu verwenden.

## **Schritt 2) Füge eine neue ezeep Blue-Organisation hinzu**

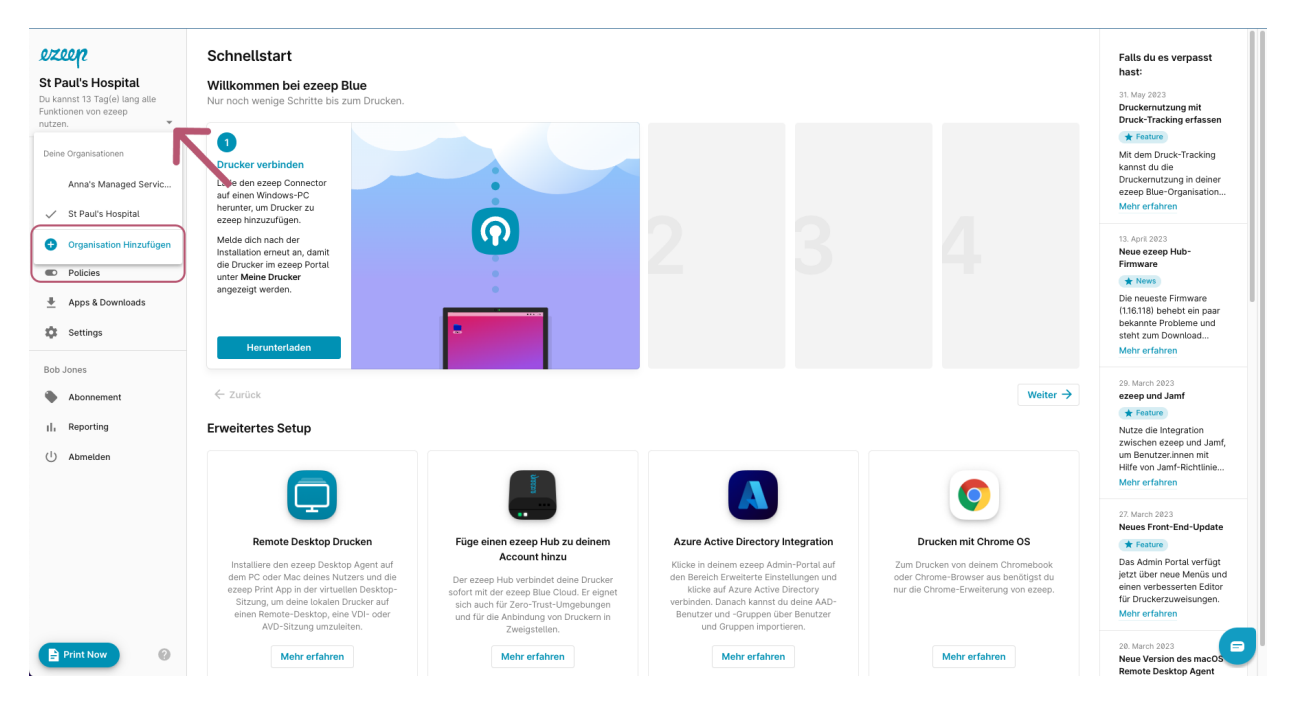

*Abbildung 3: Hinzufügen einer weiteren Organisation zu deinem Konto*

Klicke im ezeep Blue Admin Portal auf den kleinen, nach unten gerichteten Pfeil neben dem Namen deiner Organisation. Wähle hier "Organisation Hinzufügen" und gib die Details deiner Kundenorganisation ein. Wenn du die Rechnung für dein Kundenkonto unter deinem eigenen Namen erhalten möchtest, kannst du die Rechnungsadresse später im Menü "Abonnement" ändern.

Nach der Erstellung kannst du die Kundenkonten wechseln, ohne dich bei den einzelnen Konten anzumelden, und du kannst die Kundenkonten bei Bedarf im Menü "Einstellungen" umbenennen.

## **Schritt 3) Abonniere das Konto für deinen Kunden bei ezeep Blue.**

Jedes Konto beginnt mit einer 14-tägigen Testphase, die dir Zeit gibt, ezeep Blue entsprechend den Anforderungen deines Kunden einzurichten. Wähle im [Menü "Abonnement"](https://support.ezeep.com/de/support/solutions/articles/43000655175-abonnieren-sie-%C3%BCber-die-ezeep-blue-website) den Plan aus, der am besten zu den Bedürfnissen deines Kunden passt, während du im Konto deines Kunden eingeloggt bist.

WICHTIG: Bei jeder Anmeldung zu einem Abonnement wirst du nach einem Rabatt-Coupon-Code gefragt. Gib hier deinen ezeep-Partner-Gutscheincode ein, um deinen Partnerrabatt auf jede Rechnung anzuwenden.

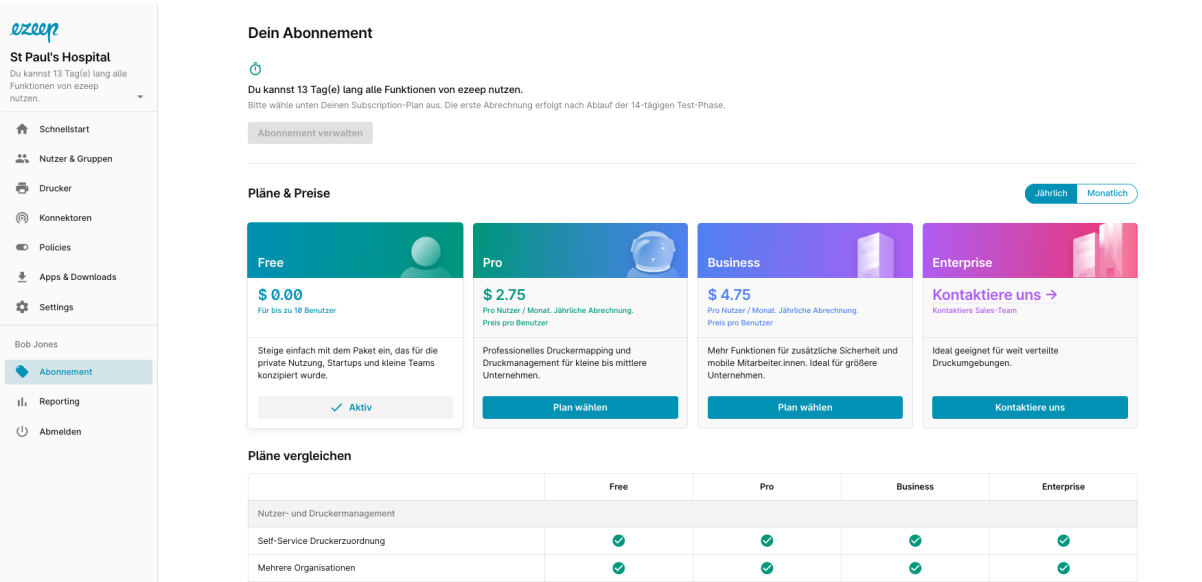

*Abbildung 4: Klicke auf "Abonnements", um das Konto zu verwalten und den Plan zu ändern.*

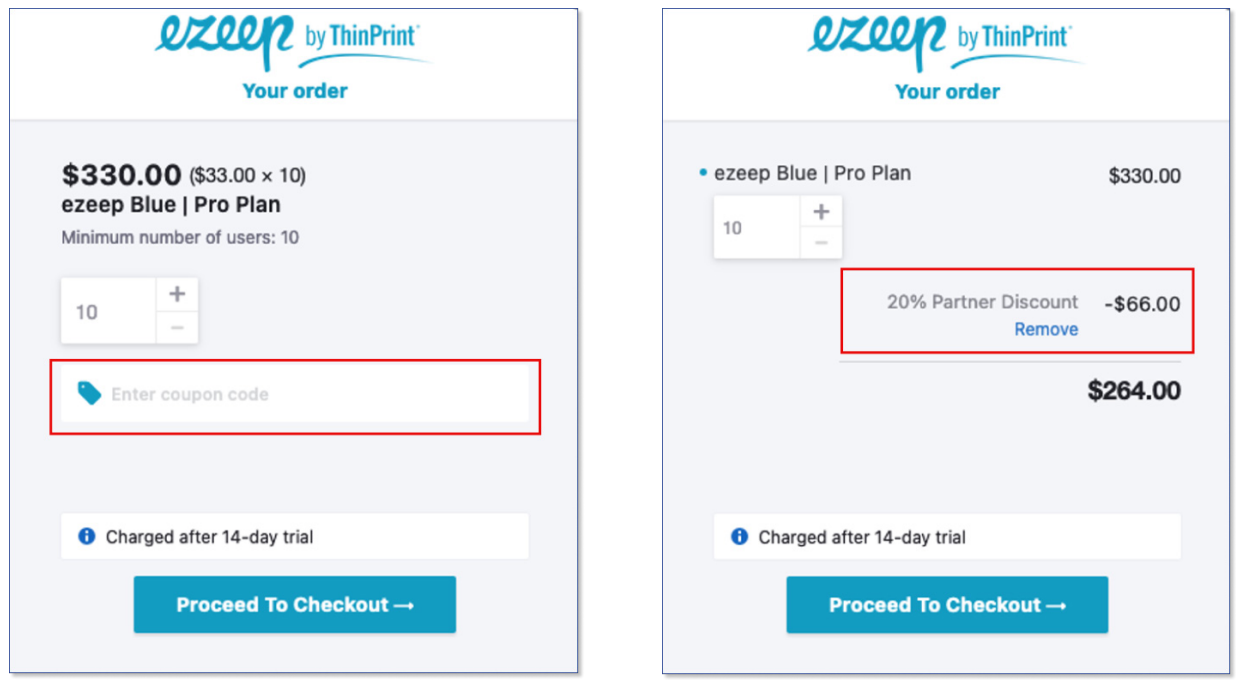

*Abbildung 5: Gib deinen ezeep-Partner-Gutscheincode ein. Der Rabatt wird in dem Fenster angezeigt.*

Du hast keinen ezeep-Partner-Gutscheincode oder hast ihn vergessen? Dann wende dich bitte an deinen lokalen [ezeep Channel Manager.](https://www.ezeep.com/de/kontakt/)

Wir empfehlen dir, keinem Nutzer bei deinen Kunden die Rolle des Administrators in ezeep Blue zu geben, da jeder Administrator in der Lage ist, deine Rechnungsdaten einzusehen.

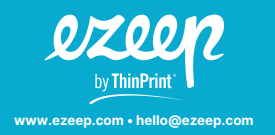

Headquarters Germany: ThinPrint GmbH Alt-Moabit 91a, 10559 Berlin, Germany Phone: +49 (0)30-39 49 31-0 Fax: +49 (0)30-39 49 31-99 E-mail: hello@ezeep.com www.ezeep.com

3827 Lafayette St #130 Denver, CO 80205, USA Phone: +1 720 253 1400 E-mail: hello@ezeep.com www.ezeep.com

Australia: Cortado Pty Ltd. Level 10, 20 Martin Place Sydney NSW 2000 Australia Phone: +61 2 9639 6643

Japan: Cortado Japan 5F Yaesu Dori Building, 3-4-15 Nihonbashi Chuo-ku Tokyo Post Code 103-0027, Japan Phone: +61 50 5532 5513